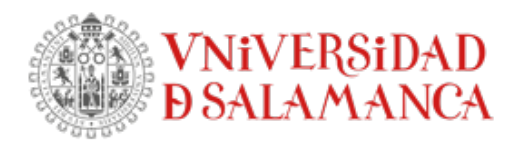

# **INSTRUCCIONES PARA EL PAGO CON TARJETA. ESTUDIOS DE DOCTORADO**

# **URL de acceso: <https://portalservicios.usal.es/gestionRecibos>**

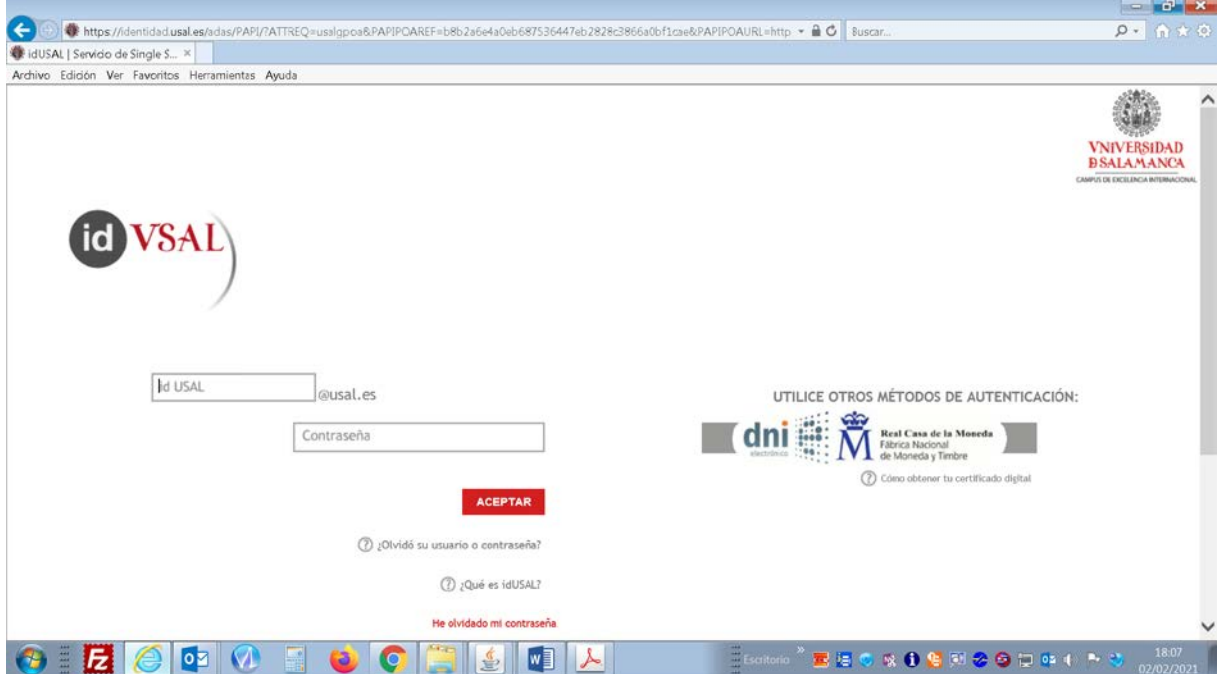

Aquí tiene que introducir las credenciales que le identifican como usuario de la Usal: usuario y contraseña. Estas credenciales se le han asignado cuando ha realizado la preinscripción de doctorado. En caso de no tenerlas no podrá usar este sistema de pago. Para cualquier problema sobre las credenciales de acceso pulse en este enlace <https://sicpd.usal.es/display/LAZ/Identidad+USAL>

Una vez identificado, accede a la aplicación de Gestión de Recibos

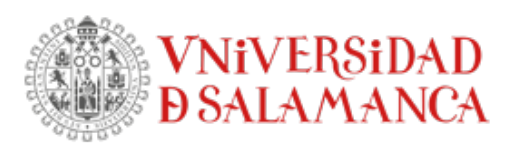

EDIFICIO MULTIUSOS I+D+I<br>C/ ESPEJO № 2 – 1ª PLANTA. 37007 SALAMANCA<br>doctorado.usal.es

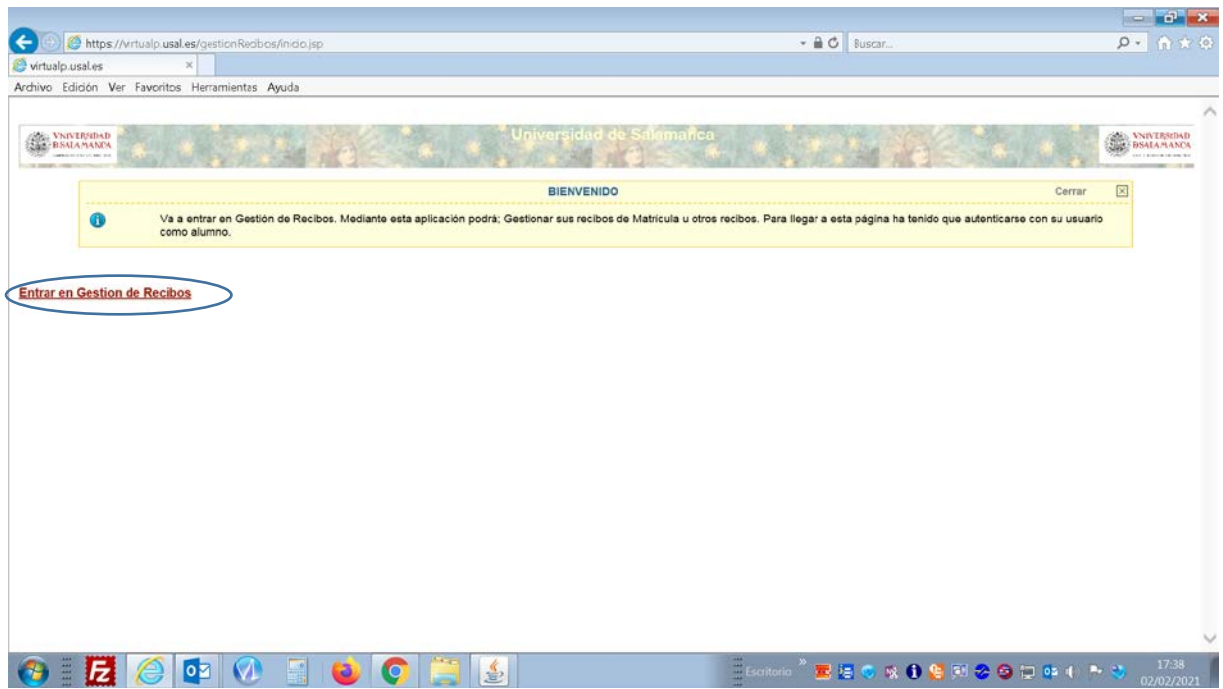

Aquí tiene dos opciones:

**1 - Pago de recibos de matrícula**. Podrá pagar recibos generados desde la Escuela de Doctorado una vez formalizada su matrícula.

- **2 - Otros pagos**:
	- Evaluación del expediente extranjero (solicitud de acceso titulados extranjeros)
	- Certificados

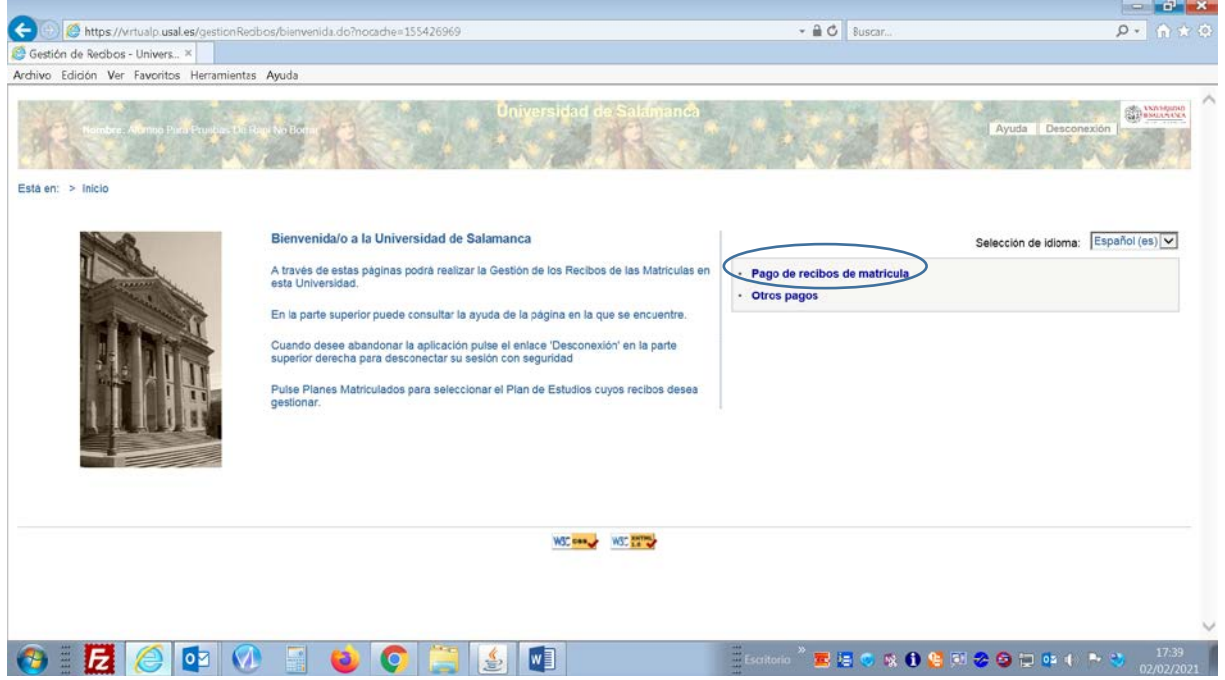

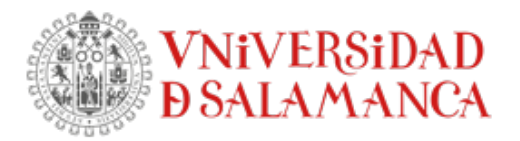

**1 - Pago de recibos de matrícula**: en esta pantalla aparecen los programas de doctorado en los que el estudiante tiene recibos generados, por lo que la matrícula tiene que estar previamente formalizada en la Escuela de Doctorado. Seleccione el plan para el que tiene que hacer el pago.

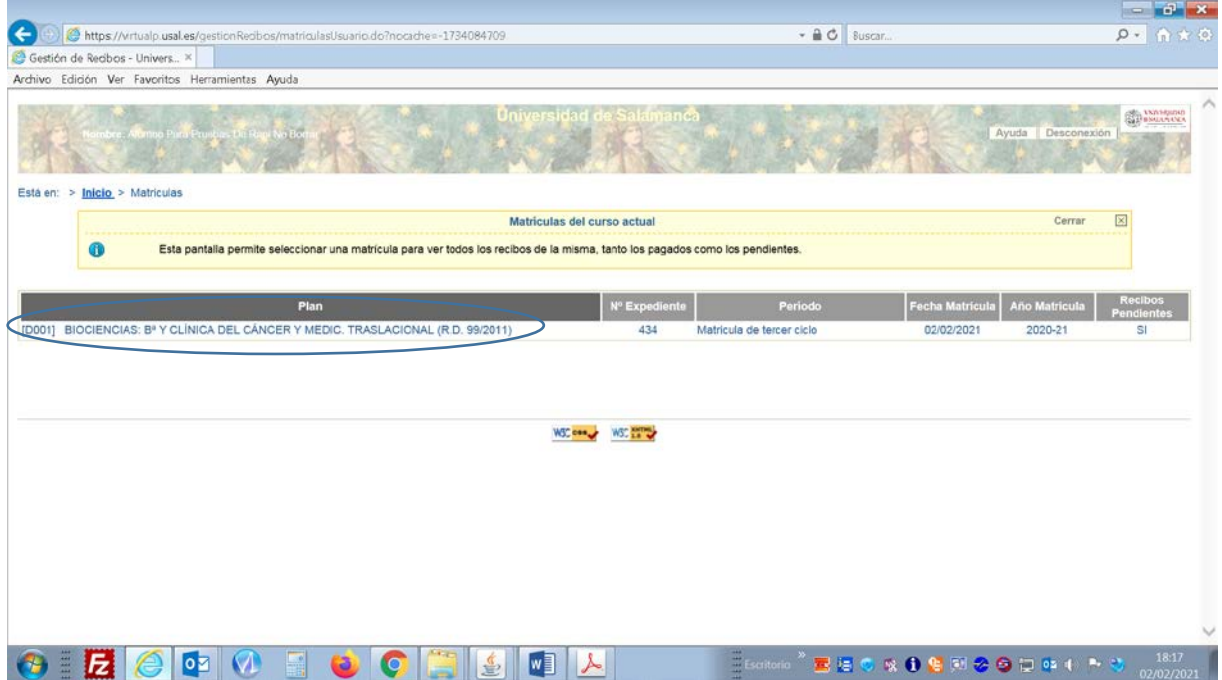

Se le mostrarán los recibos pendientes, pagados o erróneos (en su caso). Para pagar o reintentar el pago (en el caso de que se produzca algún error en el proceso) debe pinchar sobre el \$

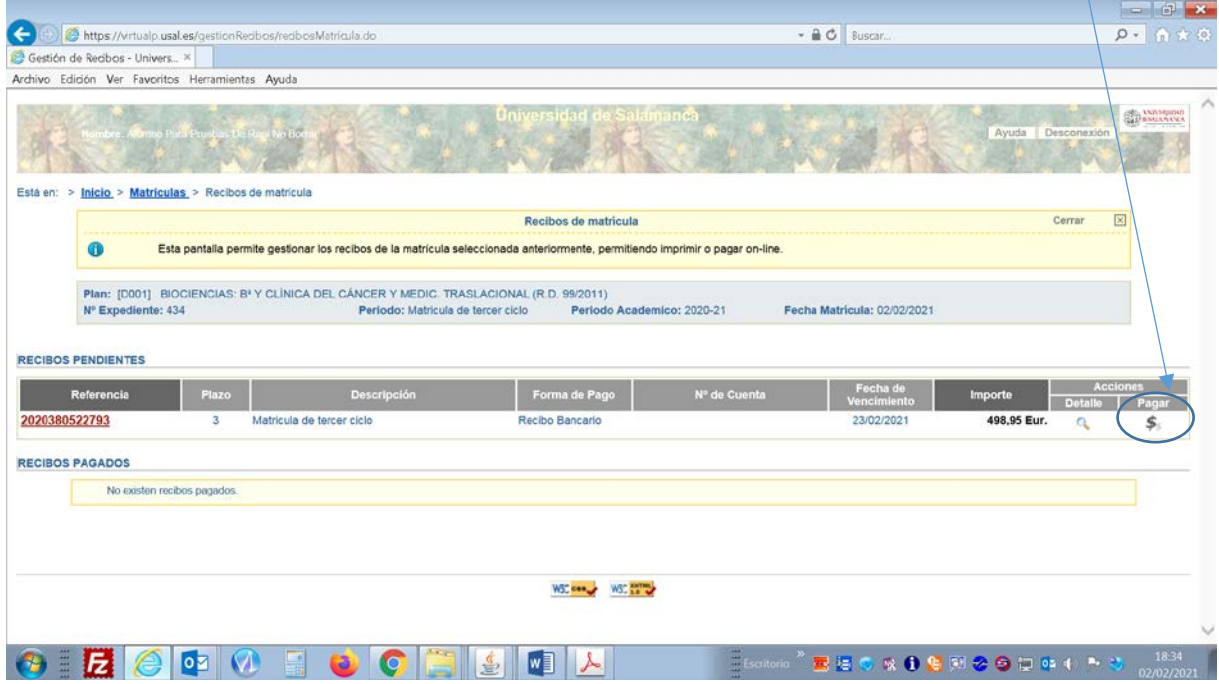

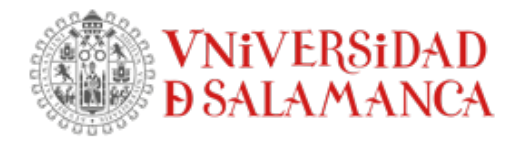

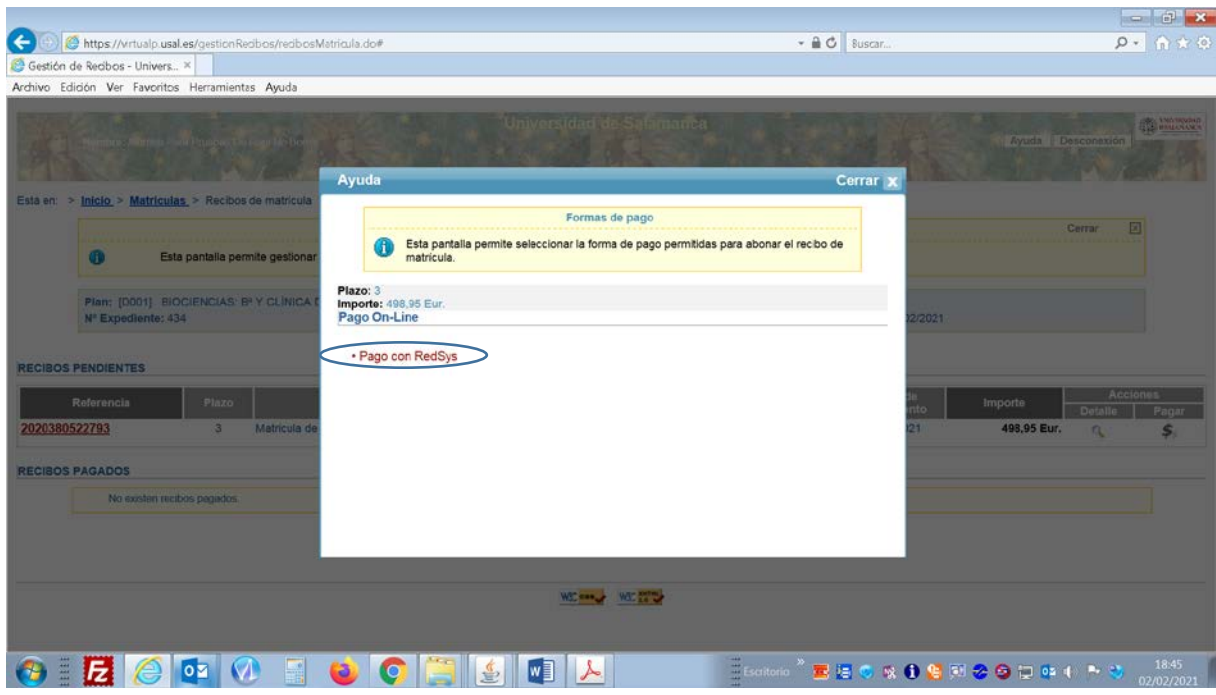

Aparecerá la siguiente pantalla, seleccione el tipo de pago: Pago con RedSys

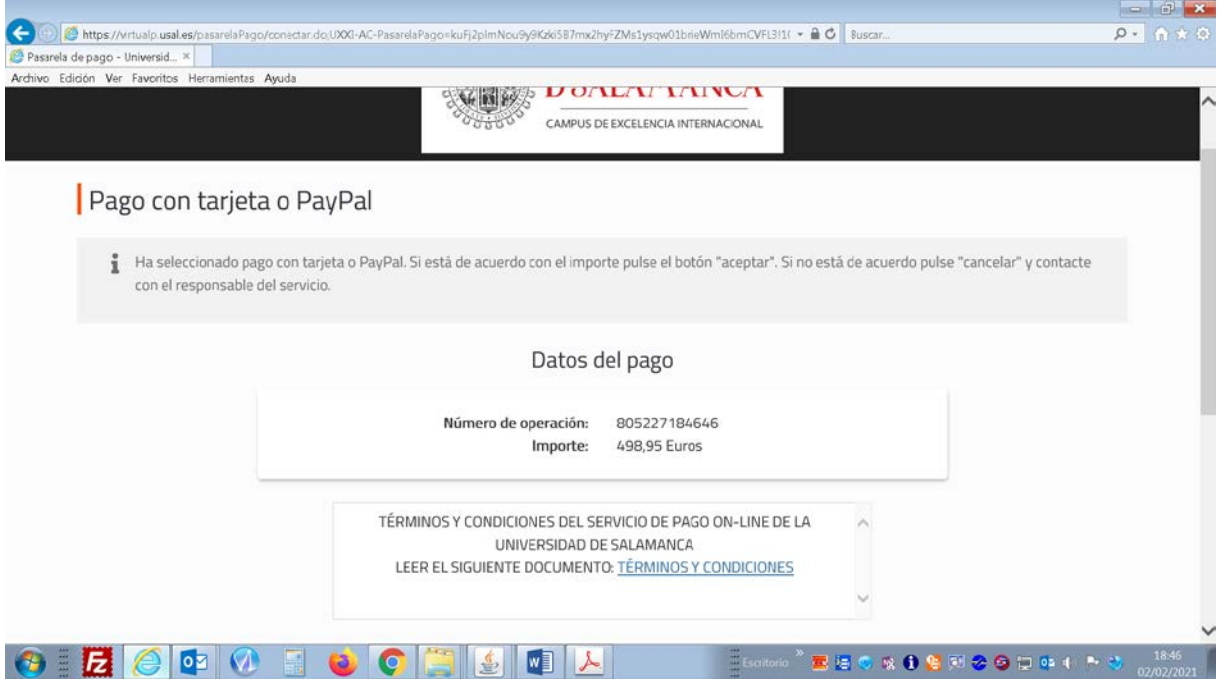

Debe leer y aceptar los TERMINOS Y CONDICIONES del pago.

### ESCUELA DE DOCTORADO

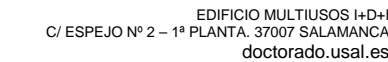

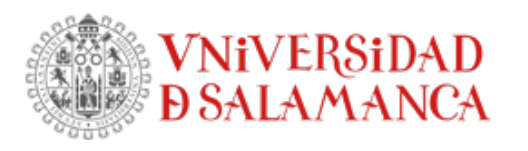

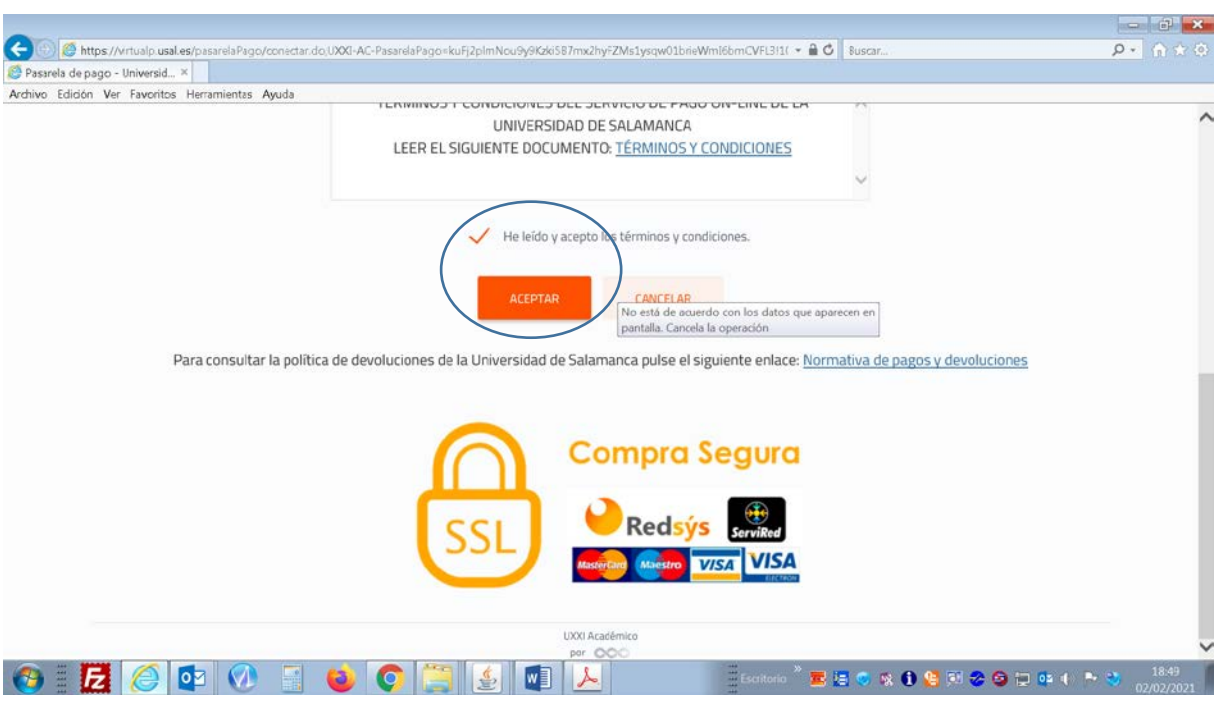

En este momento saltará a la pasarela de pago seguro. Introduzca sus datos y realice el pago siguiendo las pantallas.

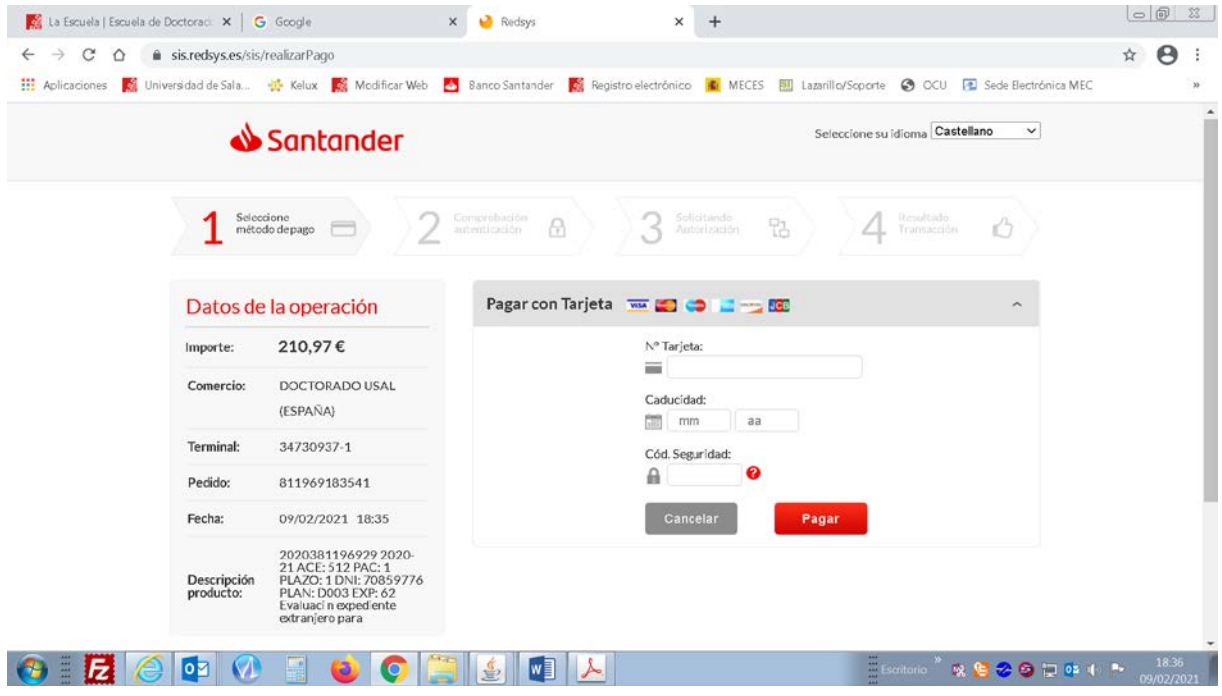

## **2 - Otros pagos**

Para el pago de las tasas correspondientes a la Evaluación del Expediente Extranjero o de certificaciones de doctorado tiene que seleccionar la opción de "Otros Pagos"

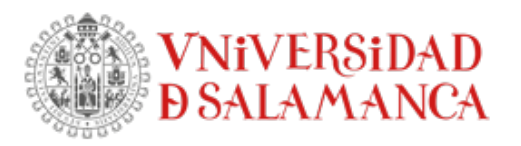

## ESCUELA DE DOCTORADO

EDIFICIO MULTIUSOS I+D+I<br>C/ ESPEJO № 2 – 1ª PLANTA. 37007 SALAMANCA<br>doctorado.usal.es

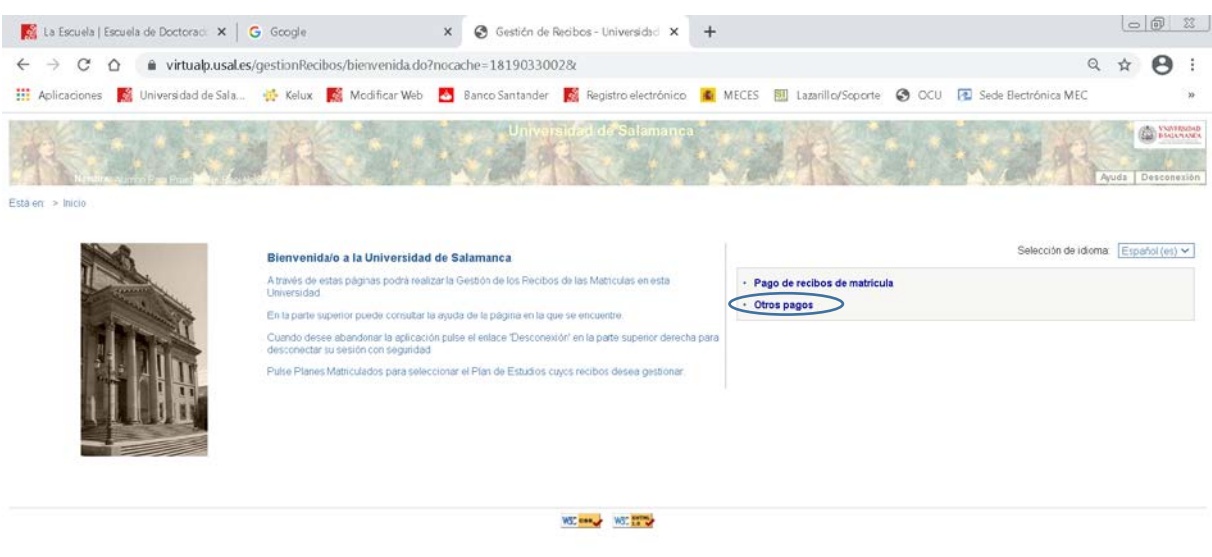

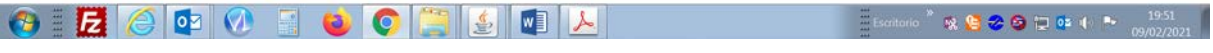

Una vez dentro de este tipo de recibos, debe generar un nuevo pago

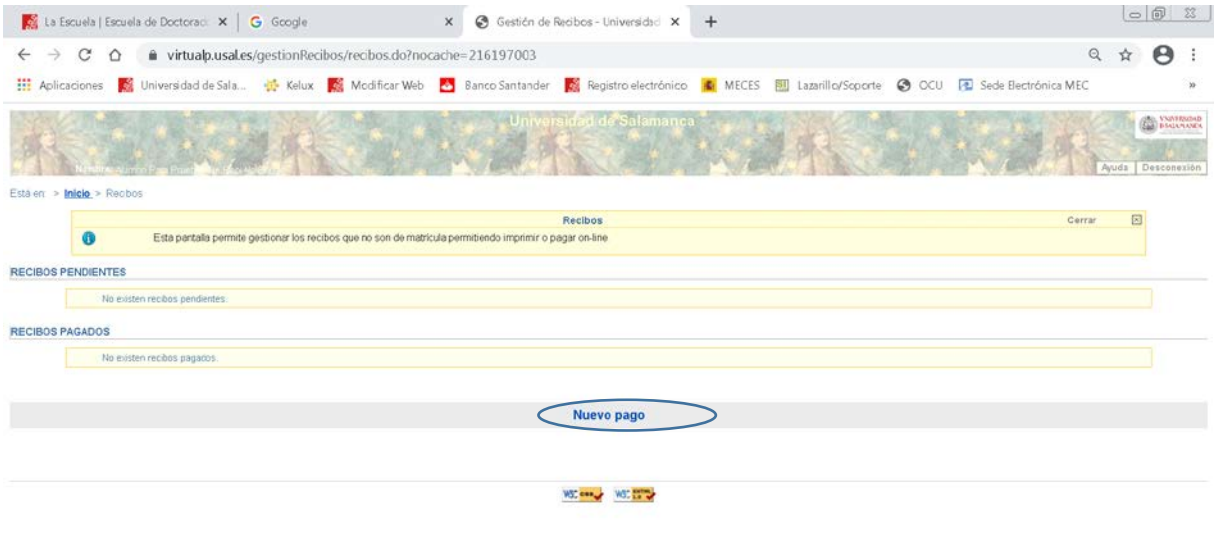

Seleccione de entre las opciones relativas a doctorado (no seleccione ninguna correspondiente  $\mathbb{R} \overset{\bullet}{\bullet} \overset{\bullet}{\bullet} \overset{\bullet}{\$ a Títulos Propios) la que corresponda según el trámite que esté realizando

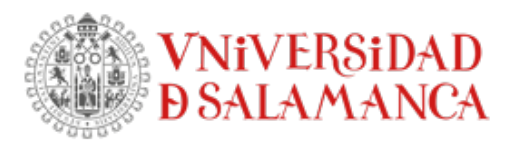

EDIFICIO MULTIUSOS I+D+I<br>C/ ESPEJO № 2 – 1ª PLANTA. 37007 SALAMANCA<br>doctorado.usal.es

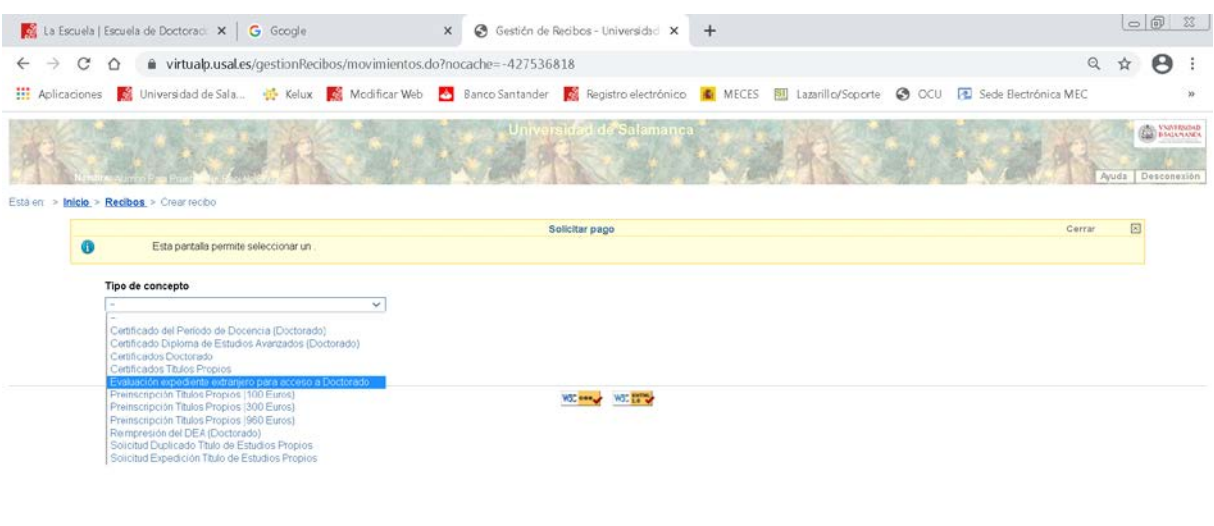

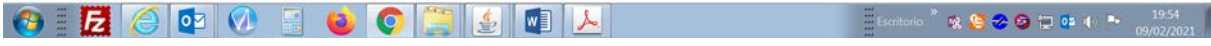

Una vez seleccionado el concepto, debe seleccionar el plan de estudios para el que desea hacer el pago y crear el movimiento.

En el caso de tener que hacer el pago de la tasa correspondiente a la **Evaluación expediente extranjero para acceso a Doctorado,** no tiene que seleccionar ningún plan de estudios, sino que directamente tiene que crear el movimiento.

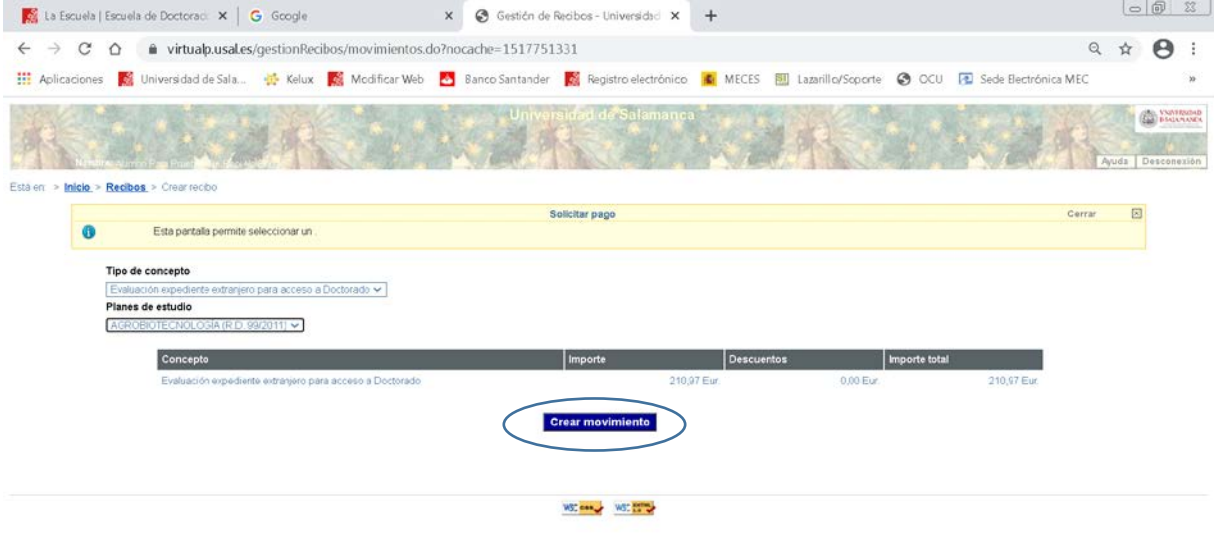

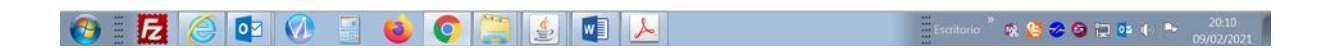

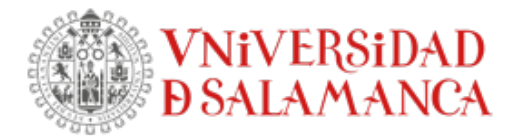

Aparecerá la siguiente pantalla, seleccione el tipo de pago: Pago con RedSys

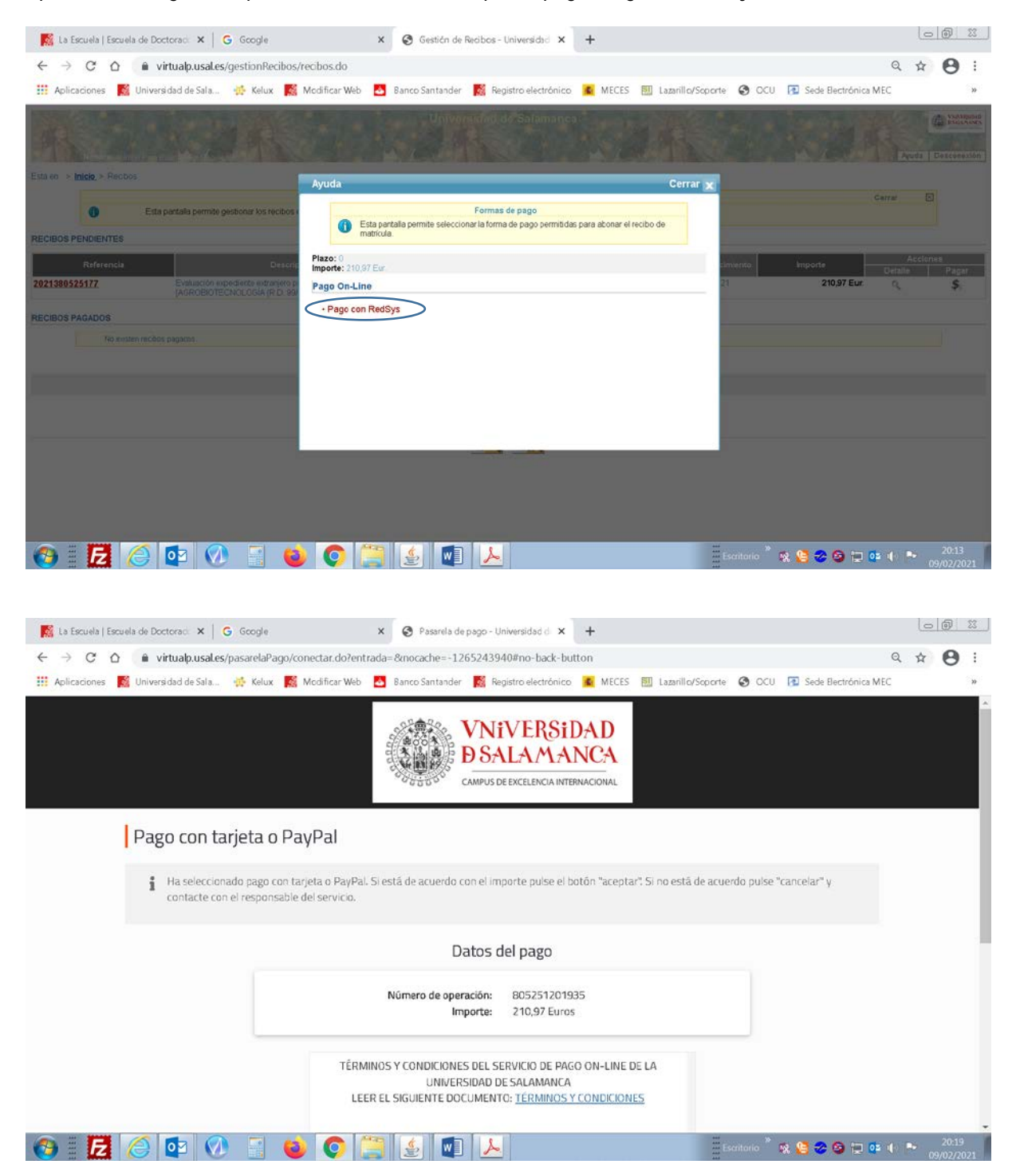

Debe leer y aceptar los TERMINOS Y CONDICIONES del pago.

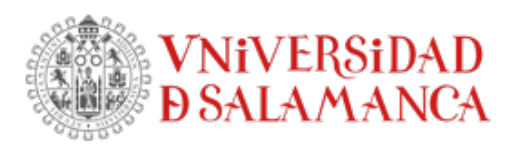

ESCUELA DE DOCTORADO<br>EDIFICIO MULTIUSOS I+D+I<br>C/ ESPEJO Nº 2 – 1ª PLANTA. 37007 SALAMANCA<br>doctorado.usal.es

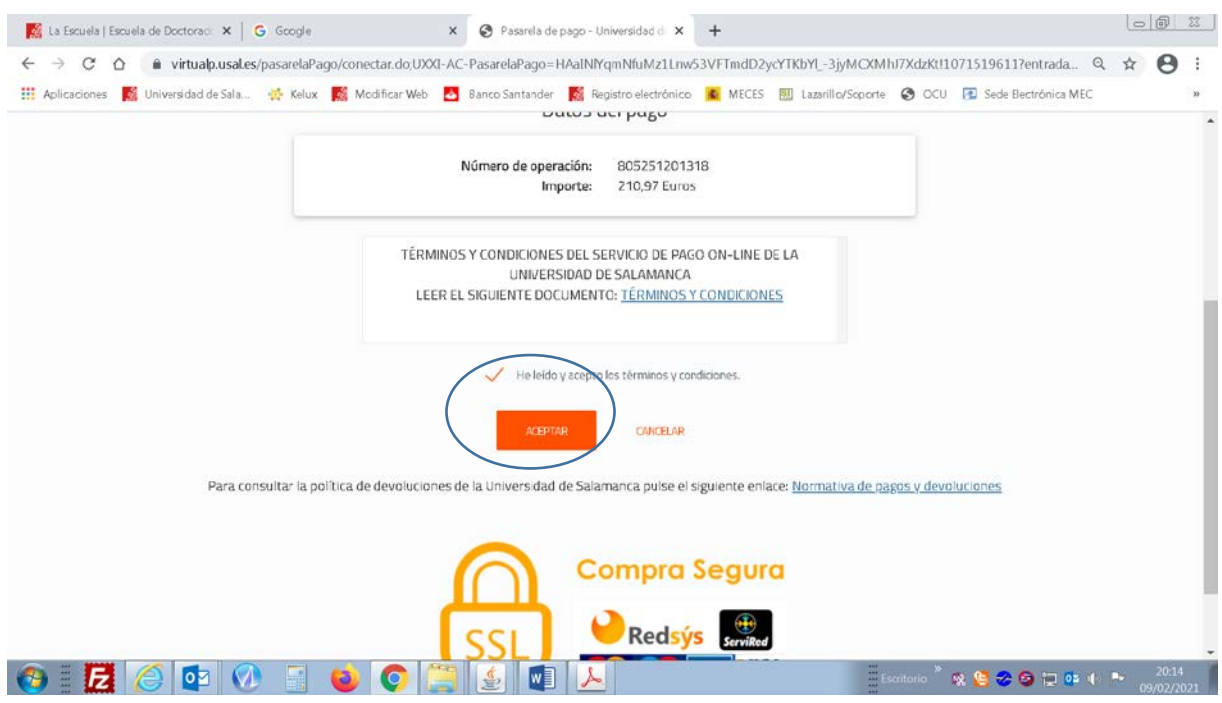

En este momento saltará a la pasarela de pago seguro. Introduzca sus datos y realice el pago siguiendo las pantallas.

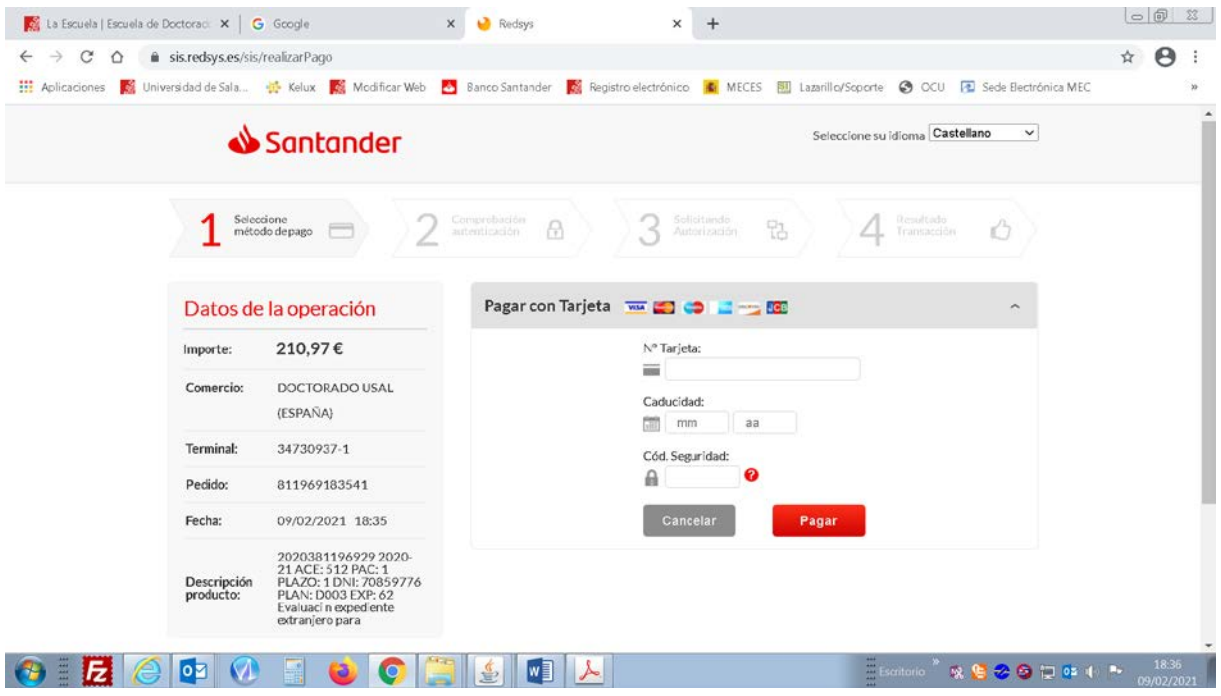